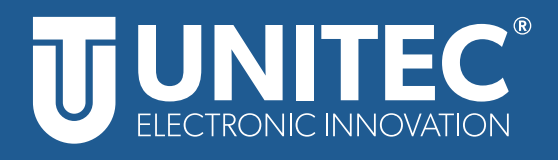

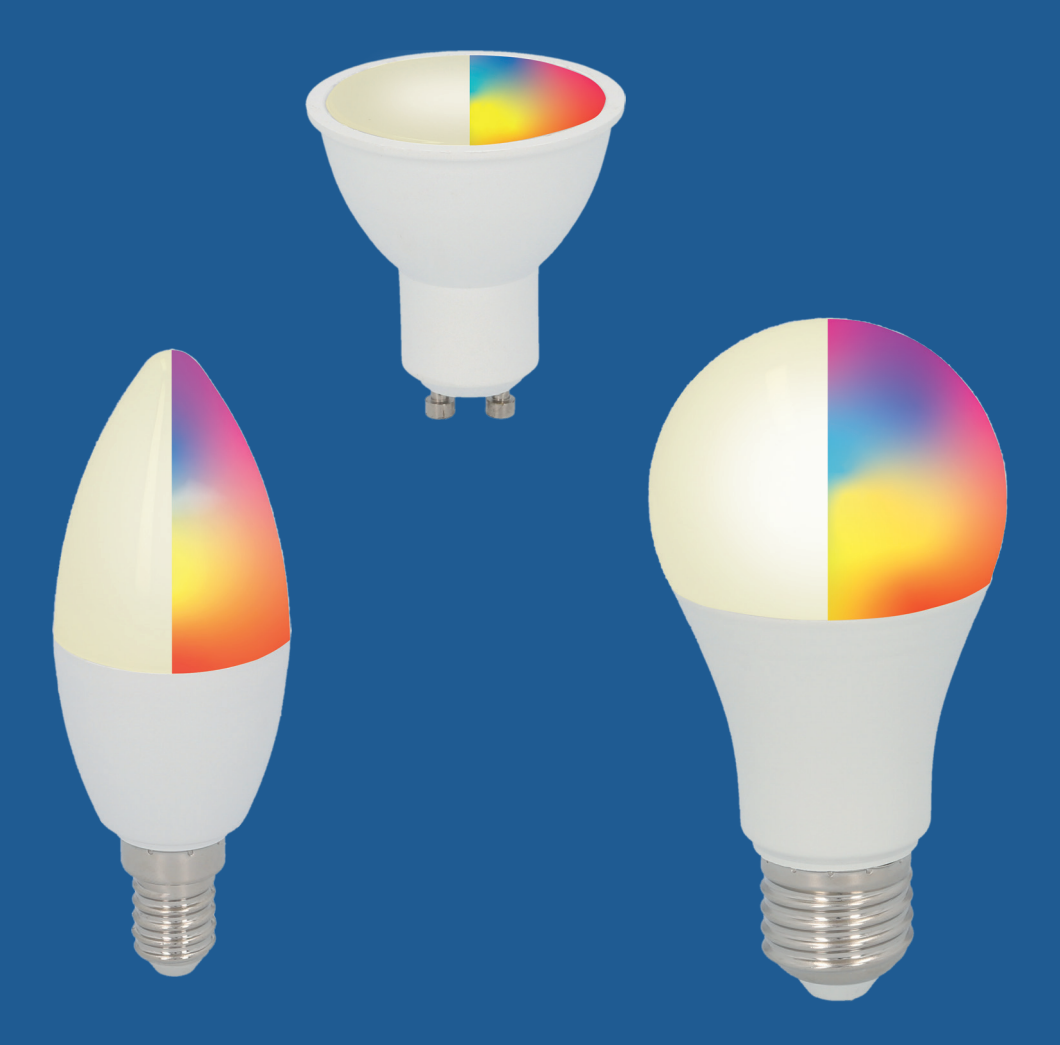

# **WIFI LED Lampe**

Gebrauchsanleitung

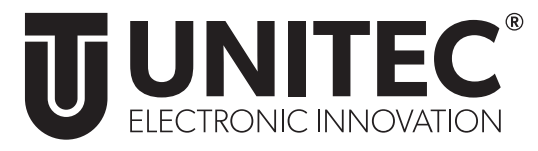

# **WIFI LED Lampe**

# Gebrauchsanleitung

## **1. Sicherheit**

## **1.1 Allgemeines**

Diese Gebrauchsanleitung gehört zu dieser WIFI LED Lampe. Sie enthält wichtige Informationen zur Sicherheit und Handhabung. Lesen Sie die Gebrauchsanleitung, insbesondere die Sicherheitshinweise, sorg-

fältig durch, bevor Sie das Produkt einsetzen.

Die Nichtbeachtung dieser Gebrauchsanleitung kann zu schweren Verletzungen oder zu Schäden am Produkt führen. Bewahren Sie die Gebrauchsanleitung für die weitere Nutzung auf. Wenn Sie das Produkt an Dritte weitergeben, geben Sie unbedingt diese Gebrauchsanleitung mit.

#### **1.2 Bestimmungsgemäßer Gebrauch**

Die WIFI LED Lampe dient als Raumbeleuchtung im Haushalt, Effektbeleuchtung oder zur Erzeugung persönlicher Lichtatmosphären.

Je nach Modell können Sie aus 16. Mio verschiedener Farben wählen oder unterschiedliche Farbtemperaturen per App einstellen. Weitere Einstellungsmöglichkeiten in der App sind: Ein-/Ausschalten, stufenloses Dimmen sowie verschiedene zeitgesteuerte oder intelligente Szenarien. Die WIFI LED Lampe ist ausschließlich für den Privatgebrauch bestimmt und nicht für den gewerblichen Betrieb geeignet. Verwenden Sie die WIFI LED Lampe nur wie in dieser Gebrauchsanleitung beschrieben. Jede andere Verwendung gilt als nicht bestimmungsgemäß und kann zu Sachschäden oder sogar zu Personenschäden führen.

Das Produkt ist kein Kinderspielzeug. Der Hersteller oder Händler übernimmt keine Haftung für Schäden, die durch nicht bestimmungsgemäßen oder falschen Gebrauch entstanden sind.

## **1.3 Sicherheitshinweise**

## **WARNUNG! Stromschlaggefahr!**

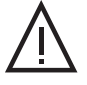

• Betreiben Sie die Lampen nur in Verbindung mit einer für das Produkt geeigneten Leuchte/ Fassung. Beachten Sie deren einwandfreien technischen Zustand vor dem Einsetzen des Produktes.

- Achten Sie beim Wechsel von Lampen immer darauf, dass die betroffene Leuchte/Fassung spannungsfrei ist. Schalten Sie sie aus und/oder ziehen Sie den Netzstecker.
- Versuchen Sie nicht, das Produkt selbst zu warten oder zu reparieren. Wartungsarbeiten dürfen nur von Fachpersonal durchgeführt werden.
- Nutzen Sie das Produkt nicht, wenn es Beschädigungen aufweist.
- Verwenden Sie das Produkt nur in geschlossenen Räumen, es ist nicht für den Außenbereich geeignet.
- Schützen Sie das Produkt vor Schmutz, Feuchtigkeit und Überhitzung.
- Lassen Sie das Produkt nicht fallen und setzen Sie es keinen heftigen Erschütterungen aus.

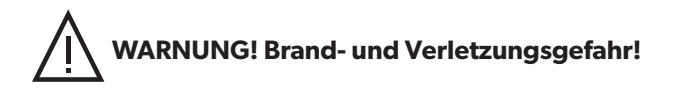

• Beachten Sie, dass auch LED Lampen hohe Temperaturen entwickeln und heiß sein können. Warten Sie daher einige Minute bis die Lampe abgekühlt ist, bevor Sie diese berühren oder wechseln

## **2.Einführung**

Steuern Sie Ihre WIFI LED Lampe ganz einfach per App oder Sprache. Die WIFI LED Lampe kann ganz einfach per WIFI mit Ihrem WLAN-Router verbunden werden, ohne dass ein zusätzliches Gateway benötigt wird. Die WIFI LED Lampe kann sowohl über mobile Endgeräte (Smartphones und Tablets) als auch über Amazon Alexa und Google Home gesteuert werden.

#### **3. Systemvoraussetzungen**

Folgendes wird für die erfolgreiche Verwendung des WIFI Zwischensteckers benötigt:

- Ein funktionierendes und eingeschaltetes, drahtloses Heimnetzwerk (2,4 GHz WIFI).
- Ein WIFI-fähiges und mit Ihrem Heimnetzwerk verbundenes, mobiles Endgerät (Smartphone/Tablet etc.) mit Apple IOS 6.0 oder höher, Android 2.2 oder höher.
- Die "Smart Life" App aus dem Apple App Store oder Google Play Store.

Zur Nutzung mit Amazon Alexa benötigen Sie zusätzlich noch ein in Ihr Heimnetzwerk eingebundenes und mit dem Internet verbundenes Gerät, welches Amazon Alexa unterstützt. Zur Nutzung mit Google Home benötigen Sie ein mit dem Internet verbundenes und in Ihr Heimnetzwerk integriertes Gerät, welches Google Assistant unterstützt.

## **4. Vorbereitung**

#### **4.1 Installation der "Smart Life" App von TUYA**

• Laden Sie die App "Smart Life" mit Ihrem mobilen Endgerät aus dem Apple App Store. oder Google Play Store herunter.

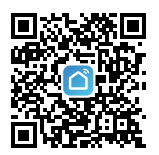

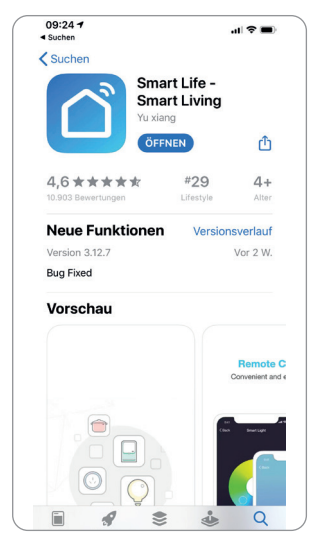

- Öffnen Sie die "Smart Life" App.
- Melden Sie sich mit ihrem bestehenden Konto an oder registrieren Sie sich neu.

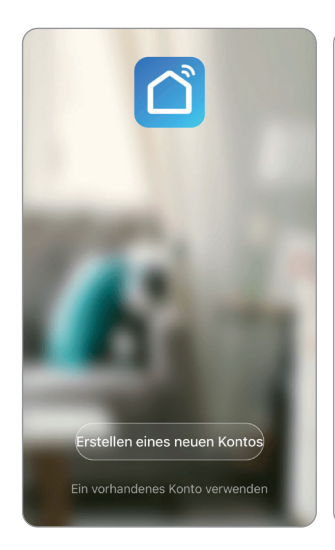

#### **4.2 Erstellung einer Familie**

- Vergeben Sie nun einen Familiennamen.
- Der Familie kann nun ein Standort zugeordnet werden. Dies ist freiwillig und zur Fertigstellung der Familie nicht notwendig. Gegebenenfalls sind einige ortsabhängige Funktionen dann jedoch eingeschränkt (z.B. Automatisches Einschalten verknüpft mit Online-Wetterdiensten).
- Sie können bei der Anlage Ihrer Familie außerdem verschiedene Räume hinterlegen. Hierzu können Sie die vorgeschlagenen Räume nutzen oder neue Räume anlegen.
- Stellen Sie die Anlage der Familie mit Speichern fertig.

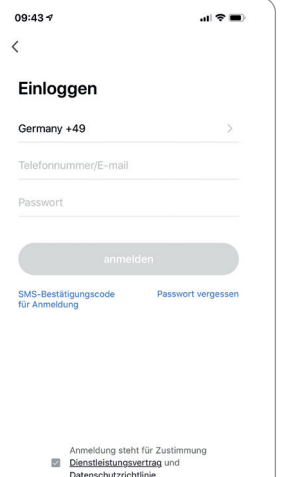

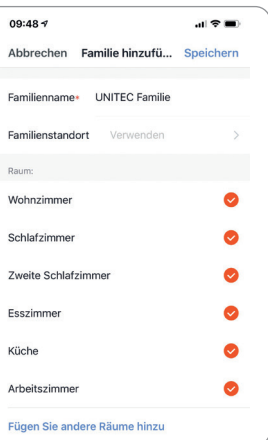

## **5. Inbetriebnahme – Einbindung in die "Smart Life" App**

- Öffnen Sie die "Smart Life" App und wählen Sie auf der Startseite +.
- Wählen Sie **Beleuchtungsgeräte Wi-Fi**.

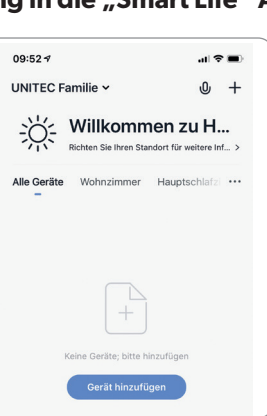

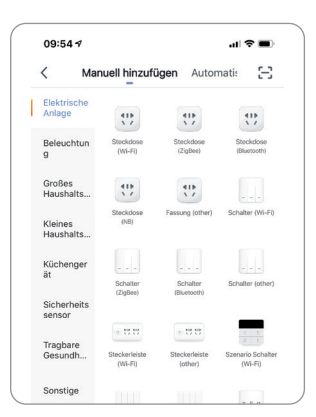

- Drehen Sie die WIFI LED Lampe in eine entsprechende Fassung.
- Schalten Sie den Strom Ihrer Leuchte/Fassung ein. Die WIFI LED Lampe fängt schnell an zu blinken. Sollte dies nicht der Fall sein, schalten Sie die die WIFI LED Lampe mithilfe des Lichtschalters/Schalters Ihrer Leuchte 3-mal AN und AUS.
- Bestätigen Sie in der App, dass die WIFI LED Lampe schnell blinkt und folgen Sie den Anweisungen in der App.
- Geben Sie den Namen Ihres WIFI Netzwerkes und das entsprechende Passwort ein und bestätigen Sie dies.
- Die WIFI LED Lampe wird nun verbunden. Bei erfolgreicher Installation hört die Lampe auf zu blinken.
- Nun können Sie die WIFI Lampe in der "Smart Life" App einrichten, kontrollieren, verschiedene Zeitprogramme hinterlegen, Automationen und Szenen festlegen.

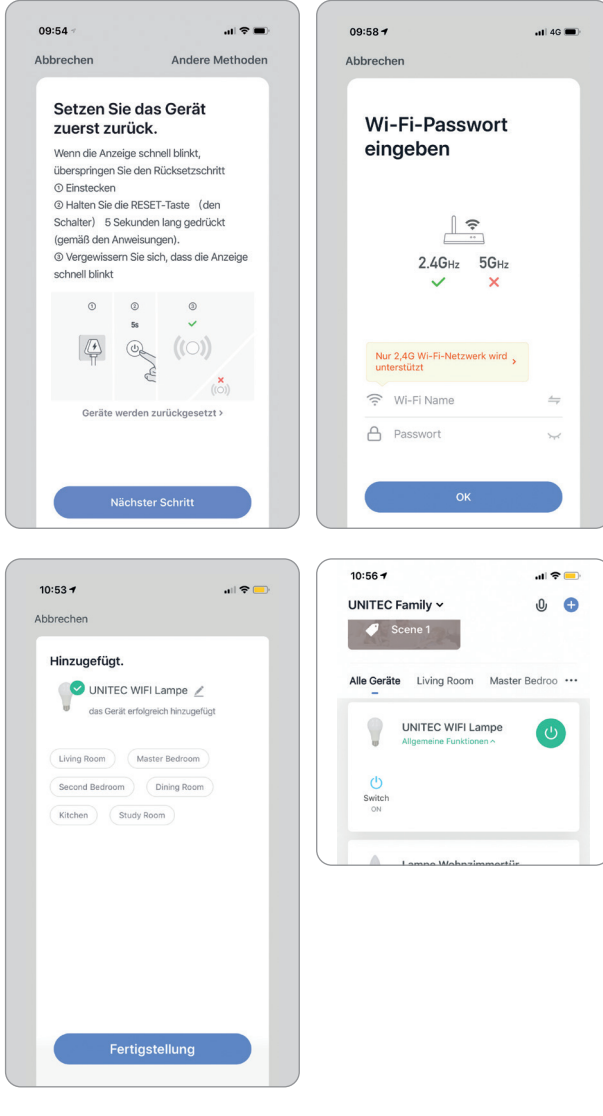

## **6. Steuerung**

#### **6.1 EIN/AUS**

- Drücken Sie zum Ein- oder Ausschalten entweder auf das Bild der Lampe oder wählen Sie das (<sup>J</sup>) Symbol unten in der Mitte.
- Bitte beachten Sie das die Leuchte/Fassung immer eingeschaltet sein sollte wenn Sie die Lampe per App steuern möchten. Beim Ausschalten der Leuchte/Fassung hat die Lampe keine Verbindung zu Ihrem WLAN. Schalten Sie die Lampe daher am besten immer per App oder Sprachbefehl ein und aus.

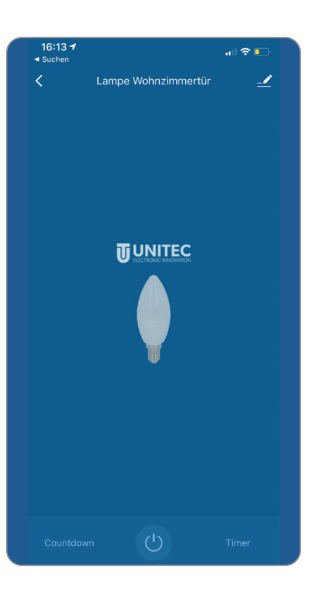

#### **6.2 Weißtöne**

- Wählen Sie oben links **Weiß** um zwischen verschiedenen Weißtönen zu wählen.
- Nun können Sie auf dem Ring einen gewünschte Farbtemperatur wählen und mithilfe des Reglers darunter die Helligkeit einstellen.

#### **6.3 Farben**

- Wählen Sie oben in der Mitte **Farben** um zwischen 16 Mio. verschiedenen Farben zu wählen.
- Nun können Sie auf dem Ring eine gewünschte Farben wählen und mithilfe der Regler darunter

die Helligkeit und die Farbintensität einstellen.

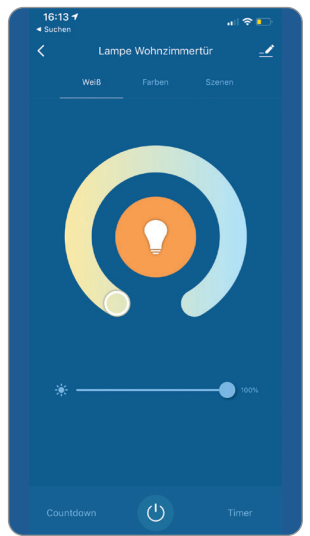

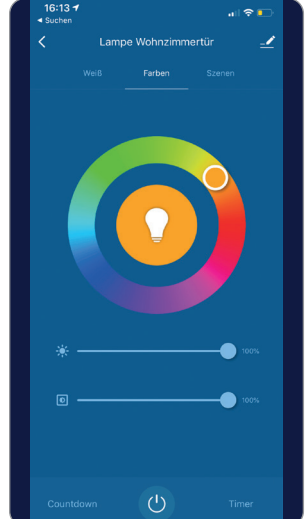

#### **6.4 Szene**

- Wählen Sie oben rechts **Szene** um zwischen verschiedenen Szenen zu wählen.
- Um eine Szene nach Ihren Wünschen zu gestalten, wählen Sie die Szene aus die Sie bearbeiten möchten und drücken Sie auf **Bearbeiten**.
- Nun können Sie für Ihre Szene ein Bild und einen Namen vergeben, eine oder mehrere Farben wählen, sowie die Art und Geschwindigkeit des Farbwechsels festlegen.

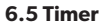

- Um zeitgesteuerte Schaltzeitpunkte zu programmieren, wählen Sie **Timer** und drücken Sie auf **Hinzufügen**.
- Nun können Sie eine Zeit einstellen, auswählen an welchen Wochentagen das Schaltprogramm aktiviert werden soll, eine Bezeichnung für das Schaltprogramm vergeben, auswählen ob Sie eine Push-Nachricht bei Aktivierung erhalten möchten und ob die WIFI Lampe am ausgewählten Zeitpunkt ein- oder ausgeschaltet werden soll. Bestätigen Sie Ihre Eingaben mit **Speichern**.
- In der Timer Übersicht können die erstellten Zeitprogramme verwaltet, geschaltet und entfernt werden. Auf **Timing hinzufügen** können nun weitere Zeitprogramme erstellt werden.

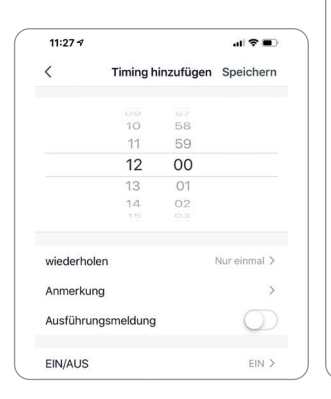

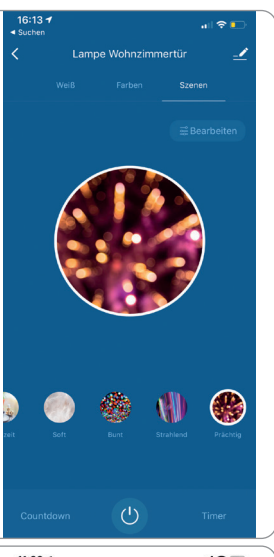

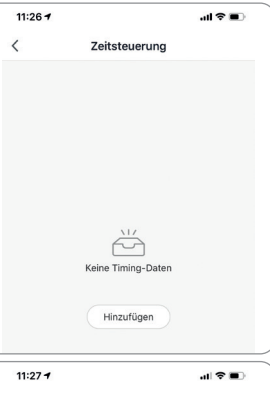

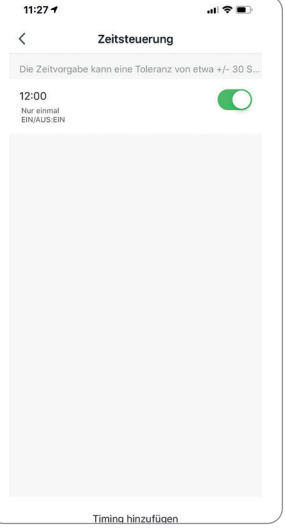

7

#### **6.6 Countdown**

- Um einzustellen dass sich die WIFI Lampe nach Ablauf einer ausgewählten Zeit ein- oder ausschaltet, wählen Sie **Countdown**.
- Nun können Sie die Countdown-Schaltung aktivieren und eine gewünschte Zeit einstellen und diese mit **Ok** bestätigen.
- Wenn ein Countdown eingestellt ist wird dieser nun links unten angezeigt.

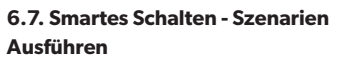

Mithilfe von **Ausführen** können mehrere in "Smart Life" eingebundene Geräte gleichzeitig geschaltet werden und individuelle Szenarien festgelegt werden.

- Um ein Szenario zu erstellen, wählen Sie Smart auf der Startseite der "Smart Life" App
- Wählen Sie + im rechten oberen Eck
- Wählen Sie nun den ersten Auswahlpunkt **Tippen Sie hier, um den Betrieb aufzunehmen**
- Wählen Sie anschließen aus welche Aufgabe bei Aktivierung dieses Szenarios ausgeführt werden soll. Sie können beispielsweise unter **Betreiben Sie das Gerät** die WIFI Lampe auswählen und festlegen ob diese beim Ausführen des Szenarios EIN/AUS geschaltet werden soll, eine bestimmte Helligkeit oder Farbtemperatur

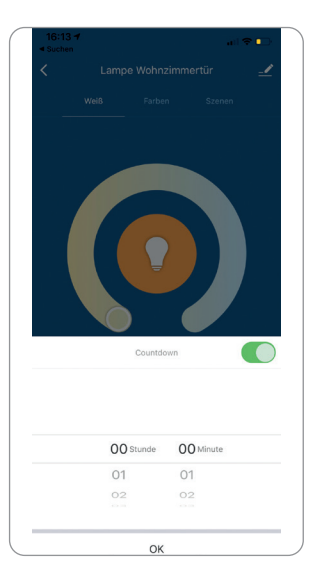

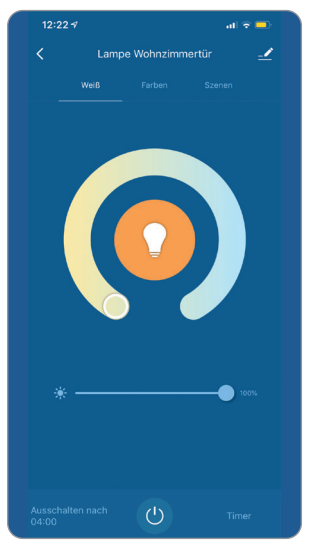

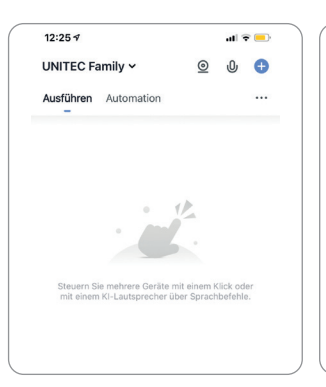

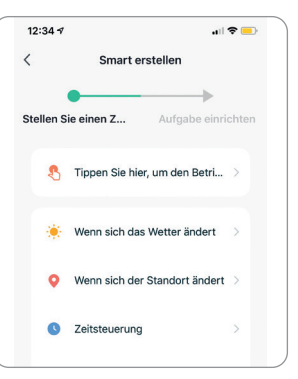

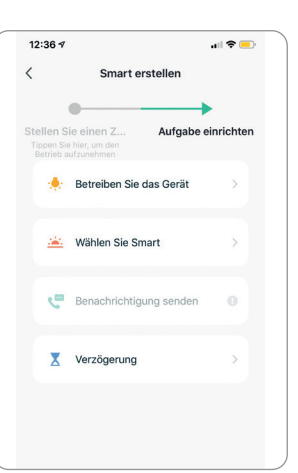

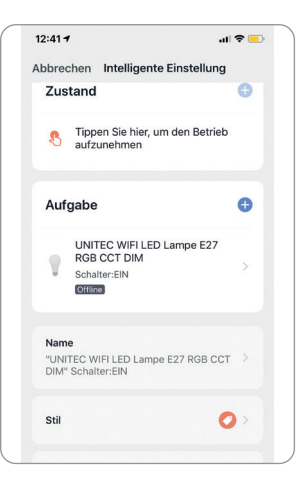

eingestellt werden soll. Sie können auch bereits vorhandene Szenarien und Automationen ausführen und Zeitverzögerungen zwischen verschiedenen Funktionen wählen.

• Danach können Sie das Szenario weiter bearbeiten und weitere Aufgaben hinzufügen. Sie können dem Szenario außerdem einen Namen, eine Farbe und ein Bild zuordnen.

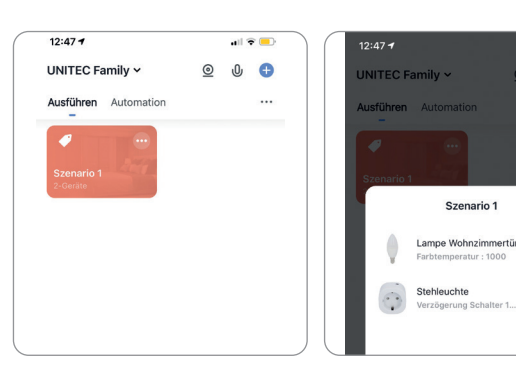

• Wählen Sie abschließen **Speichern**. Die Szene ist nun im Smart-Bereich unter "Ausführen" verfügbar und kann dort ausgeführt, angepasst und wieder gelöscht werden.

#### **6.8 - Smartes Schalten - Automationen (automatische Aktionen)**

Bei Automationen können Aufgaben und Einstellungen geknüpft an Bedingungen automatisch ausgeführt werden. Hierbei kann zwischen verschiedenen wetterabhängigen (Temperatur, Feuchtigkeit, Wetter, Sonnenaufgang/Sonnenuntergang, Windgeschwindigkeit), zeitabhängigen oder ortsabhängigen (Verlassen eines Ortes, Ankommen an einem Ort) Bedingungen gewählt werden. Außerdem können Bedingungen abhängig von Geräten sein (z.B. wenn ein Gerät eingeschaltet wird oder wenn der Sensor eines Gerätes auslöst).

- Um eine Automation zu erstellen, wählen Sie im Smart-Bereich + im oberen rechten Eck.
- Wählen Sie nun zwischen wetterabhängigen, ortsabhängigen und zeitabhängigen Bedingungen oder Bedingungen in Abhängigkeit eines Gerätestatus. Die Automationen schaltet immer dann wenn die gewählte Bedingung erfüllt ist.
- Wählen Sie anschließen aus welche Aufgabe bei Aktivierung der Automation ausgeführt werden soll. Sie können beispielsweise unter **Betreiben Sie das Gerät** die WIFI Lampe auswählen und festlegen ob diese beim Ausführen des Szenarios EIN/AUS geschaltet werden soll, eine bestimmte Helligkeit oder Farbtemperatur eingestellt werden soll. Sie können auch bereits vorhandene Szenarien und Automationen ausführen und Zeitverzögerungen zwischen verschiedenen Funktionen wählen.
- Danach können Sie die Automation weiter bearbeiten und weitere Bedingungen und Aufgaben hinzufügen. Sie können dem Szenario außerdem einen Namen, eine Farbe und ein Bild zuordnen.
- Unter **Gültigkeit Zeitsegment** können Sie wählen zu welchen Zeiten die Automation ausgeführt werden soll.

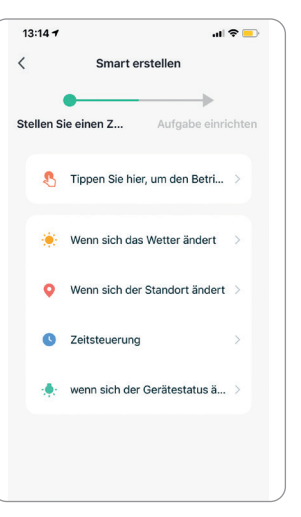

 $\odot$ 

 $\bullet$ 

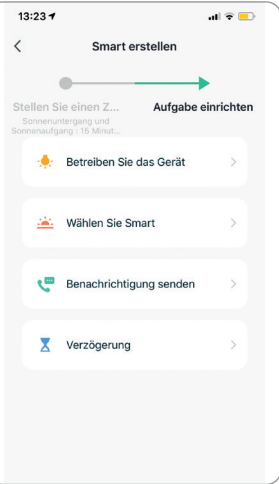

- Zur Fertigstellung Ihrer Automation wählen Sie **Speichern**.
- Die Automation ist nun in Ihrem Smart-Bereich verfügbar und kann dort aktiviert, deaktiviert, bearbeitet und gelöscht werden.

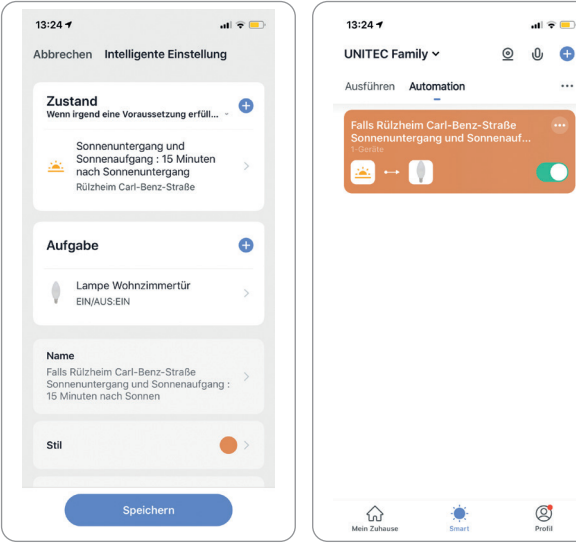

## **7. Einbindung in Sprachsteuerungs-Assistenten**

#### **7.1 Einbindung in Amazon Alexa**

Um die WIFI Lampe auch mit Amazon Alexa steuern zu können, müssen die "Smart Life" App und die "Amazon Alexa" App auf dem gleichen mobilen Endgerät installiert sein. Die WIFI Lampe muss bereits mit "Smart Life" verbunden sein.

- Öffnen Sie in der "Amazon Alexa" App das Menü durch Berühren des 3-Balken Symbols im oberen linken Eck. Wählen Sie **Gerät hinzufügen**.
- Wählen Sie nun "Tuya" unter beliebte Marken oder wählen Sie **Lampe** und wählen Sie dann **Tuya**.

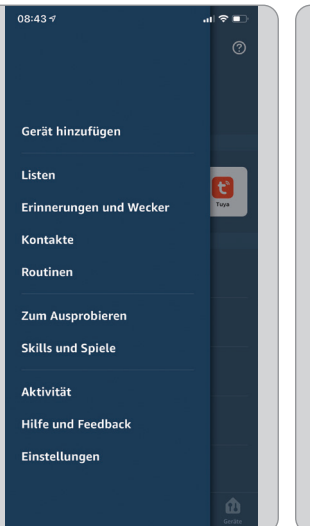

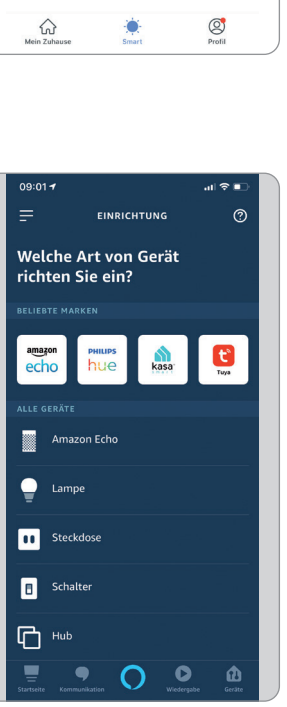

 $\mathbf{d} \in \mathbf{R}$ 

 $\dddotsc$ 

• Anschließend wählen Sie **WEITER** und aktivieren sie den "Smart Life" Skill durch drücken auf **ZUR VERWENDUNG AKTI-VIEREN**.

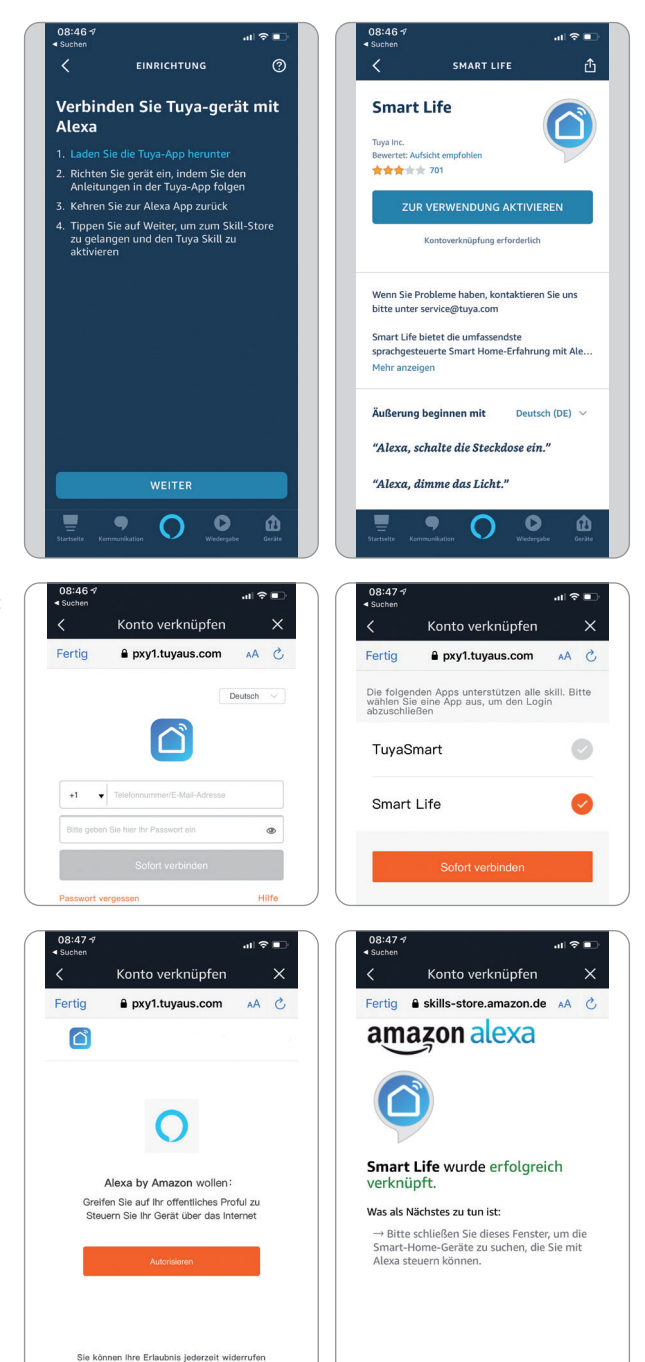

• Melden Sie sich anschließend mit Ihrem bestehenden "Smart Life" Konto an und wählen Sie dann **Smart Life** und bestätigen Sie mit **Sofort verbinden**.

- Erlauben Sie nun durch Drücken auf **Autorisieren** Amazon Alexa auf ihr Smart Life Profil zuzugreifen.
- Smart Life wurde nun erfolgreich mit Amazon Alexa verknüpft. Schließen Sie nun das Fenster.
- Wählen Sie anschließend **GERÄTE ERKENNEN** und warten Sie bis Alexa Ihr Gerät gefunden hat.
- Nachdem das Gerät gefunden wurde wählen Sie **GERÄT EINRICHTEN**.
- Nach erfolgreicher Einrichtung wählen Sie **FERTIG**. Sie können nun ihr Gerät in der Amazon Alexa App und per Alexa Sprachsteuerung steuern.

**7.2 Einbindung in Google Home** Um die WIFI Lampe auch mit Google Home steuern zu können, müssen die "Smart Life" App und die "Google Home" App auf dem gleichen mobilen Endgerät installiert sein. Die WIFI Lampe muss bereits mit "Smart Life" verbunden sein.

- Öffnen Sie in der "Google Home" App das Zuhause zu dem Sie das Gerät hinzufügen möchten durch Berühren des Haus-Symbols im unteren linken Eck. Wählen Sie **"SmartLife" verbinden**.
- Melden Sie sich anschließend mit Ihrem bestehenden Smart Life" Konto an und wählen Sie dann **Smart Life** und bestätigen Sie mit **Sofort verbinden**.
- Erlauben Sie nun durch Drücken auf **Autorisieren** Google auf ihr Smart Life Profil zuzugreifen.
- Smart Life wurde nun erfolgreich mit Google Home verknüpft.

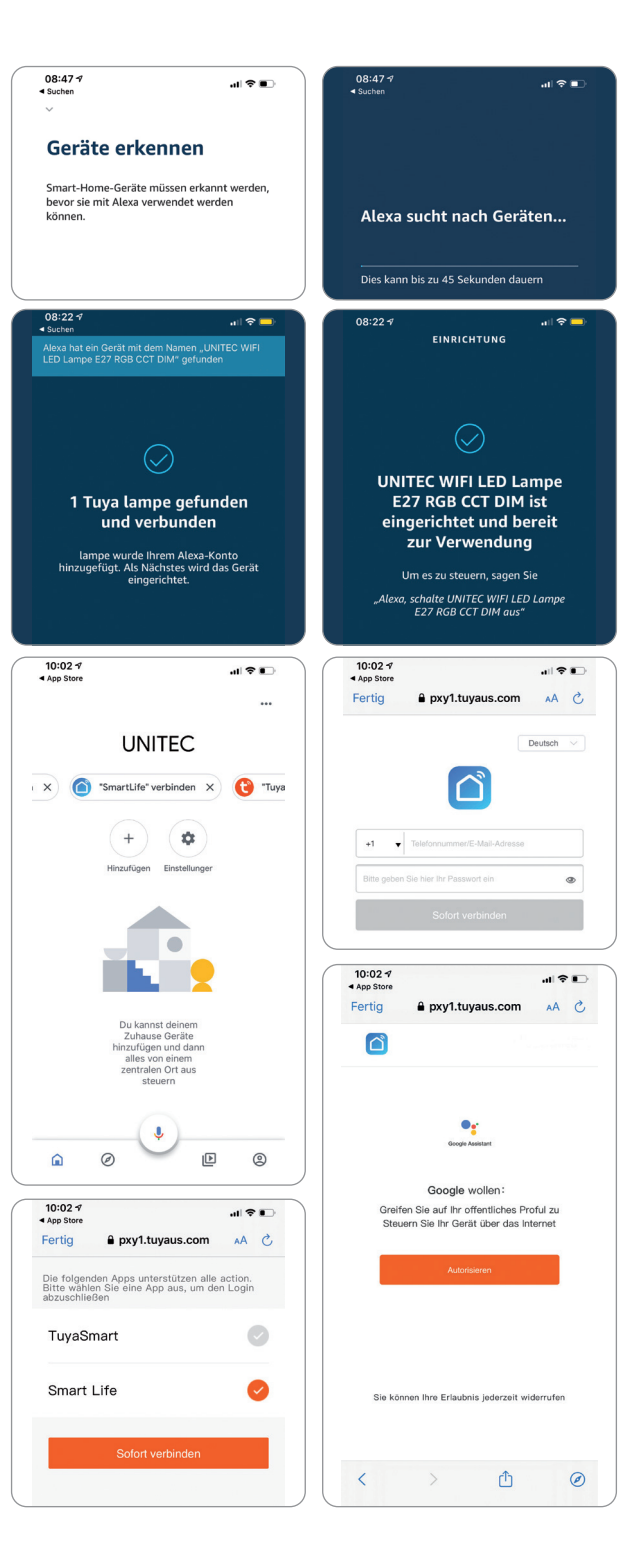

- Anschließend können Sie in Smart Life eingebundene Geräte auswählen und mit **Weiter** bestätigen.
- Ordnen Sie das Gerät nun einem Zuhause zu und wählen Sie einen Standort aus. Bestätigen Sie die Eingaben mit **Weiter**.
- Sie können nun ihr Gerät in der Google Home App und per Google Sprachsteuerung steuern.

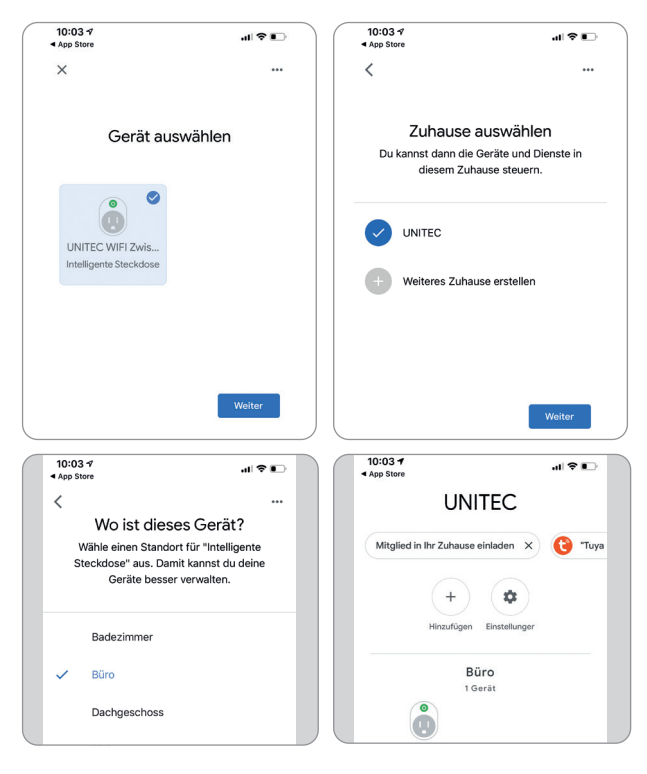

## **8. Troubleshooting**

#### **Verbindungsfehler beheben:**

- Prüfen Sie ob das zu verbindende Gerät mit Strom versorgt wird und eingeschaltet ist. Außerdem muss es sich im Kopplungsmodus befinden (Blinkende LED)
- Stellen Sie sicher, dass sich das Gerät und der Router nahe beieinander befinden.
- Vergewissern Sie sich, dass der Router und das Smartphone eine funktionierende Netzverbindung haben.
- Prüfen Sie ob Sie das richtige WLAN ausgewählt haben und das Passwort korrekt ist.
- Stellen Sie sicher, dass Sie einen Router mit 2,4 GHz-WLAN-Band verwenden und die WLAN-Funktion aktiviert ist / nicht auf verborgen eingestellt ist.
- Stellen Sie sicher, dass der Verschlüsselungsmodus in den Einstellungen Ihres WLAN-Routers der Typ WPA2-PSK ist, der Authentifizierungstyp AES lautet oder beide auf automatisch eingestellt sind. Der WiFi-Modus darf nicht auf "11n only" eingestellt sein.
- Prüfen Sie ob eventuell die Anzahl der Router-Zugriffsgeräte bereits überschritten wurde. In diesem Fall müssen Sie die WiFi-Funktion eines Gerätes deaktivieren, um den Kanal neu zu konfigurieren.
- Sollte die WiFi-MAC-Adressfilterung im Router aktiviert sein, versuchen Sie, das Gerät aus der der MAC-Filterliste des Routers zu entfernen, um sicherzustellen, dass der Router das Gerät nicht vom Netzwerk aus blockiert.

#### Gerät wird als "Offline" angezeigt:

- Prüfen Sie ob das zu verbindende Gerät mit Strom versorgt wird
- Vergewissern Sie sich, dass das WLAN-Netzwerk, in dem sich das Gerät befindet, eine funktionierende Internetverbindung hat. Verbinden Sie hierzu ein Smartphone oder Tablet und versuchen Sie eine Website zu öffnen.
- Vergewissern Sie sich, dass das WLAN-Netzwerk, in dem sich das Gerät befindet, ordnungsgemäß funktioniert, und prüfen Sie, ob eventuell der WLAN-Name, das Passwort oder ähnliches geändert wurden. Ist dies der Fall, setzen Sie das Gerät zurück indem Sie die Steuerungsoberfläche des Gerätes in der App öffnen und in der oberen rechten Ecke "..." in den Einstellungen "Gerät entfernen" wählen. Verbinden Sie das Gerät nun wie in der Anleitung beschrieben neu.
- Warten Sie nach einem Neustart des Routers mindestens 3 Minuten, um den korrekten Gerätestatus zu sehen.

## **9. Reinigung und Pflege**

- Reinigen Sie dieses Produkt nur mit einem fusselfreien, leicht feuchten Tuch und verwenden Sie keine aggressiven Reiniger.
- Achten Sie darauf, dass kein Wasser in das Produkt eindringt.

#### **10. Konformitätserklärung**

Hiermit erklärt Inter-Union Technohandel GmbH, dass der Funkanlagentyp 30825 der Richtlinie 2014/53/EU entspricht. Der vollständige Text der EU-Konformitätserklärung ist unter der folgenden Internetadresse verfügbar: http://iuqr.de/30825

Hiermit erklärt Inter-Union Technohandel GmbH, dass der Funkanlagentyp 30827 der Richtlinie 2014/53/EU entspricht. Der vollständige Text der EU-Konformitätserklärung ist unter der folgenden Internetadresse verfügbar: http://iuqr.de/30827

Hiermit erklärt Inter-Union Technohandel GmbH, dass der Funkanlagentyp 30829 der Richtlinie 2014/53/EU entspricht. Der vollständige Text der EU-Konformitätserklärung ist unter der folgenden Internetadresse verfügbar: http://iuqr.de/30829

### **11. Umweltgerechte Entsorgung**

Dieses Symbol weist darauf hin, dass das Produkt nicht über den normalen Haushaltsmüll entsorgt werden darf. Recyceln Sie das Gerät verantwortungsbewusst, um mögliche negative Auswirkungen auf die Umwelt und Gesundheit durch unkontrollierte Müllentsorgung zu vermeiden und um die nachhaltige Wiederverwendung von Rohstoffen zu unterstützen. Geben Sie Ihr Altgerät an entsprechenden Sammelstellen ab oder wenden Sie sich an Ihren Händler, bei dem Sie das Gerät erworben haben. Dort wird das Produkt für ein umweltgerechtes Recycling entgegengenommen.

## **11. Technische Daten**

Fassung: E27 E14 GU10 Nennleistung: 10W 3,5W 3,5W Nennlichstrom: 806 Lumen 300 Lumen 260 Lumen Abstrahlwinkel: 200° 180° 120" Abmessung: 60x60x120mm 37,5x37,5x106mm Gewicht: 50g 26g 30g Mindestlaufzeit LED: 25.000h<br>Schaltzyklen: 25.000x Schaltzyklen: Anlaufzeit: < 1 s < 1 s < 1 s < 1 s < 1 s < 1 s < 1 s < 1 s < 1 s < 1 s < 1 s < 1 s < 1 s < 1 s < 1 s < 1 s = 1 s = 1 s = 1 s = 1 s = 1 s = 1 s = 1 s = 1 s = 1 s = 1 s = 1 s = 1 s = 1 s = 1 s = 1 s = 1 s = 1 s = 1 s = 1 s Funkfrequenz: 2,4 Ghz Farbtemperatur: Max. abgestrahlte Sendeleistung: 20 dbm Systemvoraussetzungen für die APP-Steuerung: Android 2.2 oder höher, IOS 6.0 oder höher

**30825 30827 30829**

 $\overline{\phantom{a}}$ 

**Service / Hersteller:** Inter-Union Technohandel GmbH Carl-Benz-Straße 2 76761 Rülzheim - Germany www.unitec-elektro.de E-Mail: info@inter-union.de

**Art.Nr.: 30825, 30827, 30829**